## **Honeywell**

# **Verbindung eines ipad mit einem FAAST-Ansaugrauchmelder**

Die folgende Anleitung zeigt, wie man eine Datenübertragung zwischen einem Ipad und einem FAAST-Ansaugrauchmelder mittels TP-Link-Funkmodul herstellt. Für andere drahtlose Netzwerke prüfen Sie bitte die jeweiligen Vorgaben für den Beitritt bzw. die Einstellungen zum Netzwerk.

### **1 2**

In der Ipad WLAN/WiFi-Einstellung wählen Sie die richtige drahtlose Verbindung und verbinden Sie sich durch Eingabe von Passwort / Benutzernamen.

Sobald Sie verbunden sind, klicken Sie auf das Symbol 'i' rechts neben der drahtlosen Verbindung.

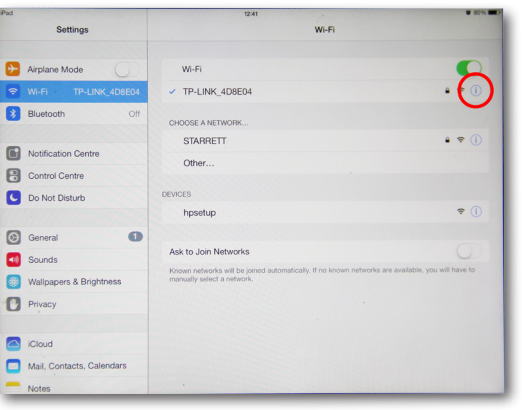

### **3 4**

Fügen Sie die entsprechende IP-Adresse (im Bereich der IP-Adresse des FAAST-Gerätes) und die Subnetzmaske/ Teilnetzmaske in die jeweilige Spalte ein.

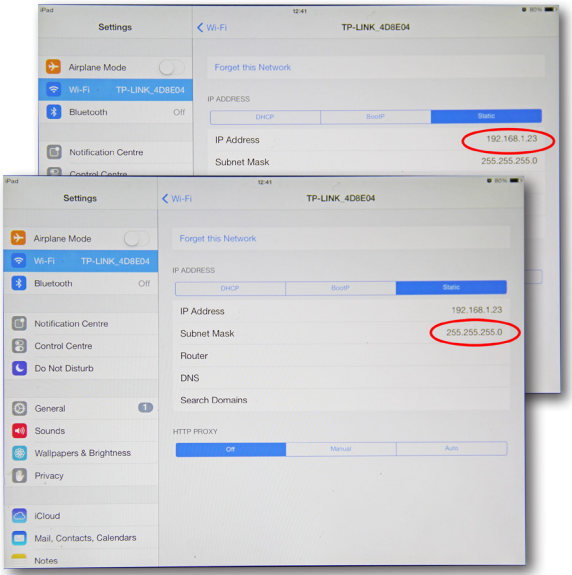

Ändern Sie die IP-Adresse von "DHCP" auf "Statisch"

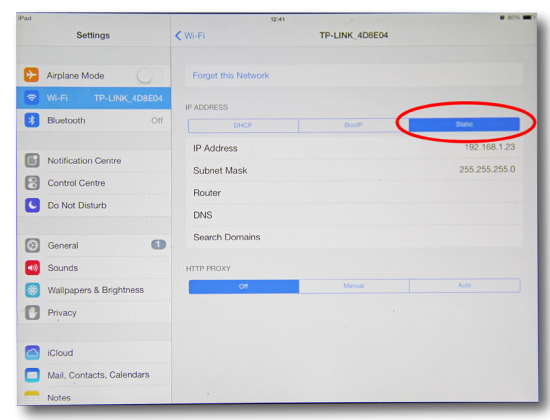

Öffnen Sie den Google Chrome Browser (Safari funktioniert nicht). Geben Sie die IP-Adresse der FAAST-Geräte ein.

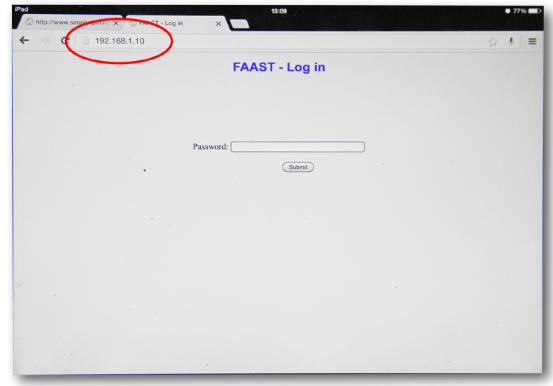

#### **5**

Geben Sie das Gerätekennwort ein und melden Sie sich an.

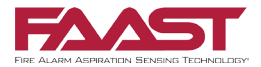